## Printing Instructions for the Web Based W-2 Reprint Form

Different Web browser settings can affect the appearance of a printed Web document. The following general guidelines are provided to help achieve the best print results.

There are two main considerations for a Web document print set-up:

- 1. **The browser that is being used**. The W-2 Reprint Web page was developed and tested on Internet Explorer, version 6.0 and 7.0, and Netscape, version 7.2. Users of other browsers/versions may see some slight differences in their output.
- 2. **The printer Page Setup settings for the browser.** There are two considerations that vary between browsers:
  - **Headers & Footers.** Internet Explorer defaults to printing headers & footers while Netscape defaults to no headers & footers. For the W-2 Reprint Form, headers & footers are **not** desired.
  - Page Margin settings. Left & Right margin settings in either browser are
    not an issue unless they have been changed significantly from their defaults.
    Top & Bottom margins will have a major impact on the appearance of the
    printed document.

The W-2 Reprint Web document is designed to print the first three (3) forms under one another on one page, and the fourth form followed by the "Notice to Employees" on page two. To achieve this, you should:

- 1. Have the browser text size set to MEDIUM
- 2. Insure the printer Page Settings are for NO Headers/Footers
- 3. Have Page Setting Margins set to:

Internet Explorer: 0.6 inch top and bottom Netscape: 0.3 inch top and bottom

Netscape: 0.3 inch top and bottom
Other browsers: Start with 0.5 inch and adjust as needed

Use Print Preview to check the effects of any adjustments as they are made.

## Internet Explorer v. 6.0 and 7.0 Set-Up

Step 1: Set text size to Medium

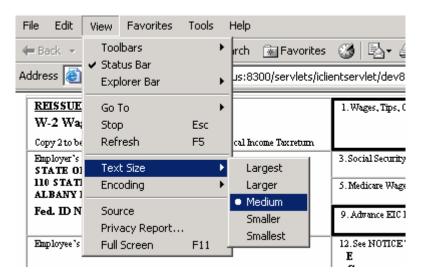

Step 2: Go to Page Setup (File -> Page Setup)

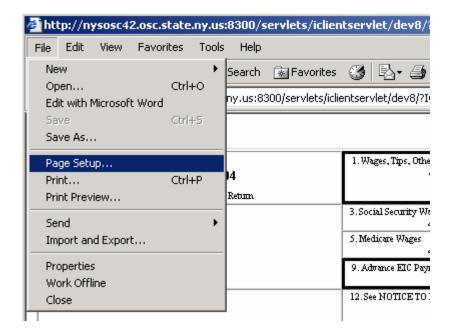

The following panel will open. You should:

- Note or save the entries that appear in the Header and Footer windows (you may want to reset them after printing the W-2s).
- Clear the entries in the Header and Footer windows.
- Change the Top and Bottom Margin values to 0.6 (inches).

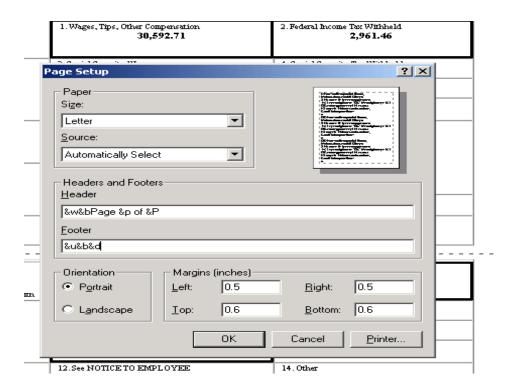

After the changes are made, the panel should look like this:

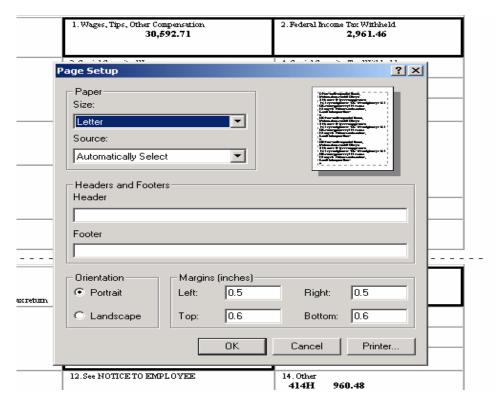

· Click the OK button

Step 3: Check Print Preview.

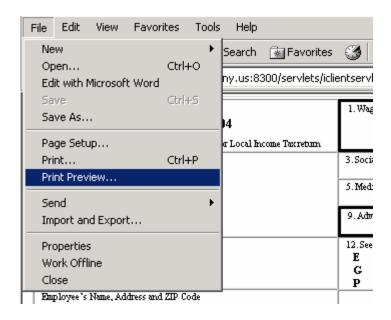

You should use the 100% setting to preview the document. Using a smaller scale may hide some of the detail.

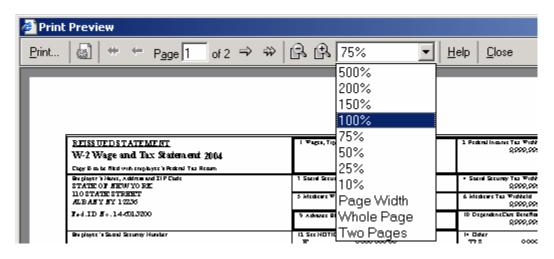

Make sure the document prints on two pages and breaks cleanly after the third W-2 (Copy D for Employer).

If there is a problem, adjusting the Top and Bottom margins should allow the forms to appear correctly on two pages.

## Netscape v. 7.2 Set-Up

Step 1: Go to Page Setup (File -> Page Setup)

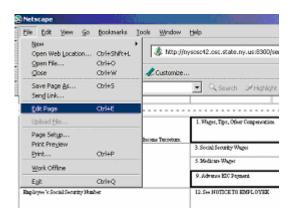

The following panel will open. Select the Margins & Header/Footer tab and:

- Note or save the entries that appear in the Header and Footer windows (you may want to reset them after printing the W-2s).
- Clear the entries in the Header and Footer windows.
- Change the Top and Bottom Margin values to 0.3 (inches).

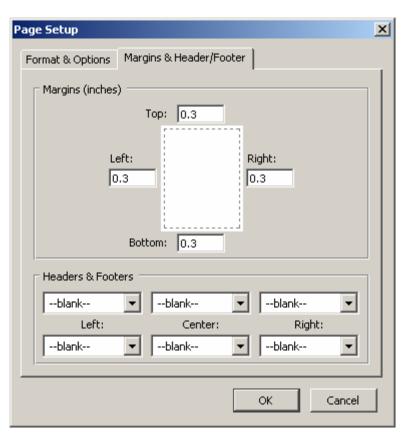

Step 2: Check Print Preview. Use the same technique as with Internet Explorer.